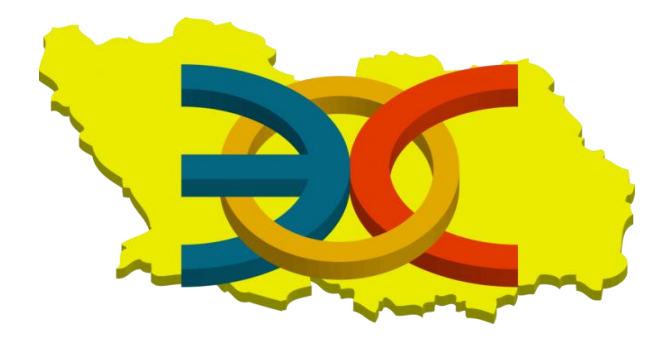

**ГОСУДАРСТВЕННОЕ АВТОНОМНОЕ ОБРАЗОВАТЕЛЬНОЕ УЧРЕЖДЕНИЕ ДОПОЛНИТЕЛЬНОГО ПРОФЕССИОНАЛЬНОГО ОБРАЗОВАНИЯ «ИНСТИТУТ РЕГИОНАЛЬНОГО РАЗВИТИЯ ПЕНЗЕНСКОЙ ОБЛАСТИ»**

**УПРАВЛЕНИЕ ИНФОРМАЦИОННЫХ ТЕХНОЛОГИЙ И ОЦЕНКИ КАЧЕСТВА ОБРАЗОВАНИЯ**

**ЦЕНТР ИНФОРМАЦИОННЫХ ТЕХНОЛОГИЙ**

# *И н с т р у к ц и я*

## *по регистрации пользователей на портале Госуслуги*

*г.Пенза 2015 г.*

Для регистрации на портале Госуслуги необходимы:

- паспорт (необходимы паспортные данные);
- страховое свидетельство обязательного пенсионного страхования (СНИЛС, его одиннадцатизначный номер);
- мобильный телефон или электронная почта.

На портал государственных услуг можно пройти по ссылке:<http://www.gosuslugi.ru/> или в поисковике набрать «Официальный сайт госуслуг».

После того как Вы перешли на портал [http://www.gosuslugi.ru/,](http://www.gosuslugi.ru/) Вам необходимо в правом верхнем углу сайта кликнуть по ссылке «Регистрация».

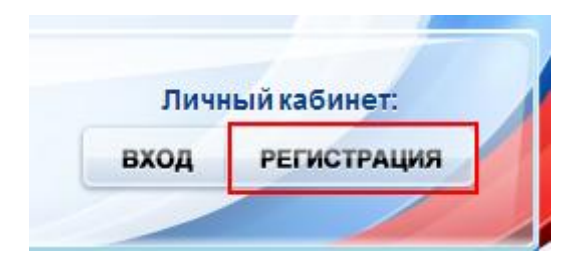

После этого Вам будет предложено пройти процедуру предварительной регистрации, которая включает в себя заполнение простой формы и подтверждение своего номера телефона или электронной почты.

**Предлагаем, рассмотреть регистрацию на сайте используя номер мобильного телефона.**

#### **Шаг 1. Предварительная регистрация.**

На данном этапе Вам необходимо заполнить всего 3 поля: фамилия, имя, номер мобильного телефона.

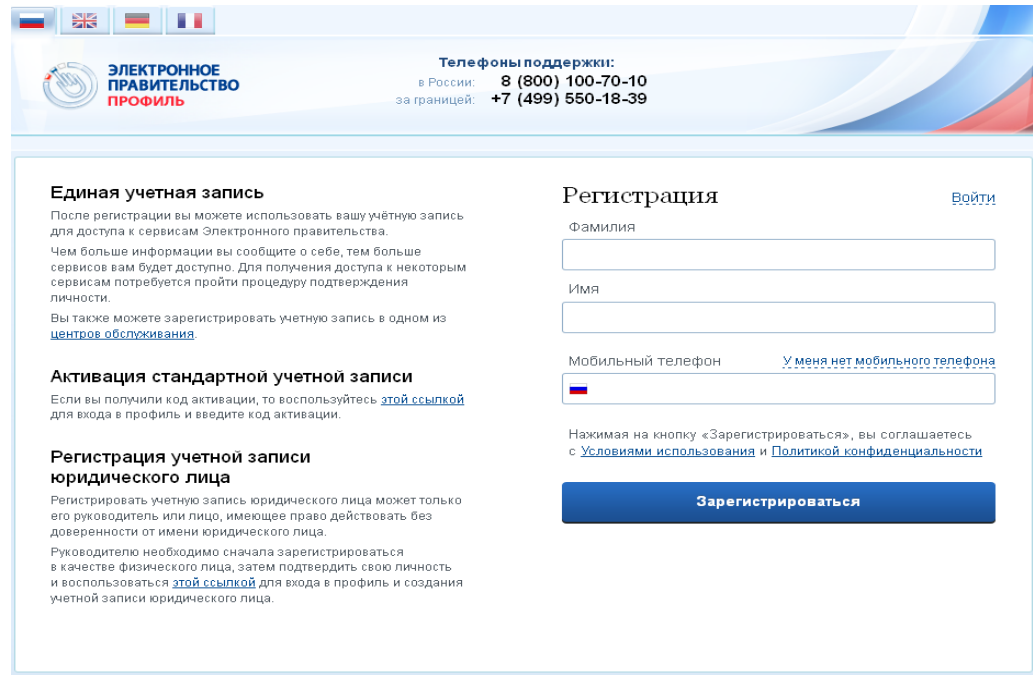

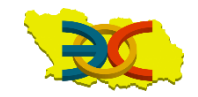

Если форма заполнена корректно, нажимаем кнопку «Зарегистрироваться», после чего следует этап подтверждения номера мобильного телефона.

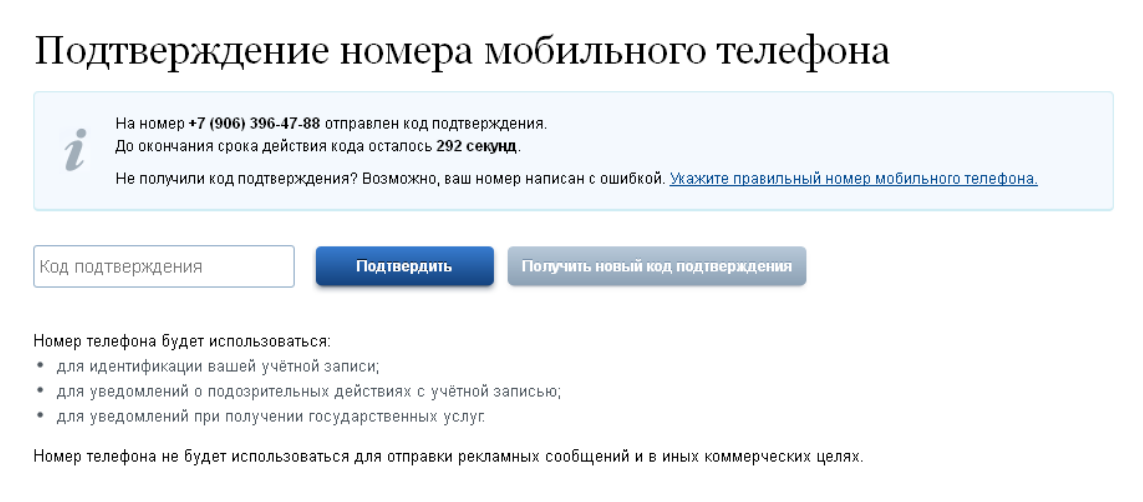

В поле «Код подтверждения» введите комбинацию из цифр, высланных Вам в виде SMS-сообщения на мобильный телефон (Например: «Код подтверждения номера мобильного телефона: 92018095»), указанный при регистрации. Нажимаем кнопку «Подтвердить». Если код указан корректно и система подтвердила Ваш номер телефона, то на следующем этапе Вам будет необходимо придумать пароль и задать его через специальную форму, введя два раза. **Будьте внимательны, данный пароль будет использоваться для входа в Ваш личный кабинет, поэтому крайне не рекомендуется использовать простые комбинации цифр или букв.**

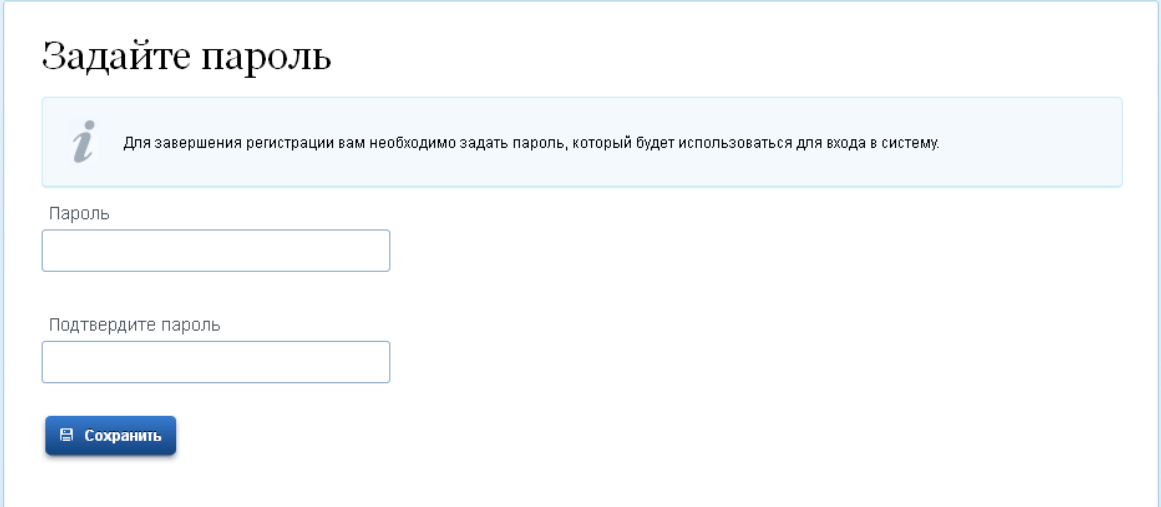

Предварительная регистрация завершена. Теперь Вам доступно ограниченное количество государственных услуг, подтверждение личности для которых не требуется. Для того, чтобы Вы смогли полноценно пользоваться всеми услугами портала, Вам необходимо заполнить личную информацию и подтвердить свою личность.

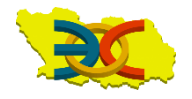

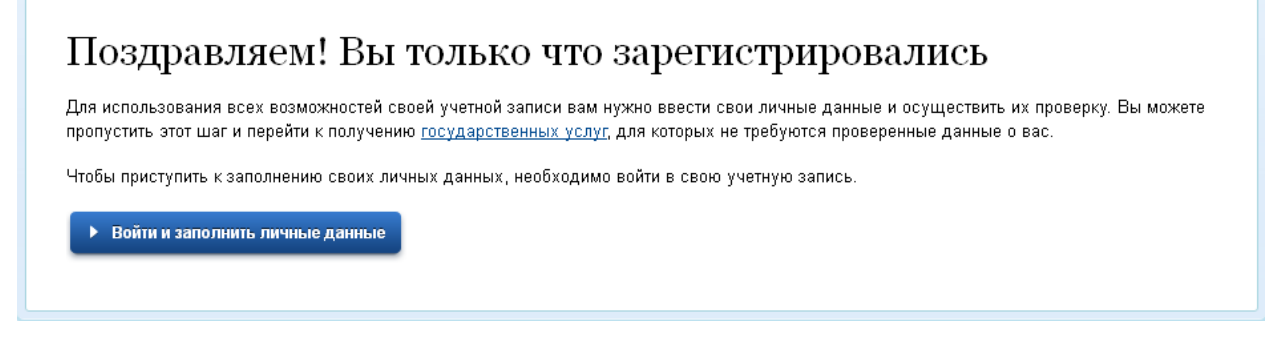

#### **Шаг 2. Заполнение личных данных.**

После успешной предварительной регистрации на портале Госуслуги для ввода и подтверждения личных данных Вам необходимо войти в свою учетную запись, используя номер телефона, указанный при регистрации, и заданный Вами пароль.

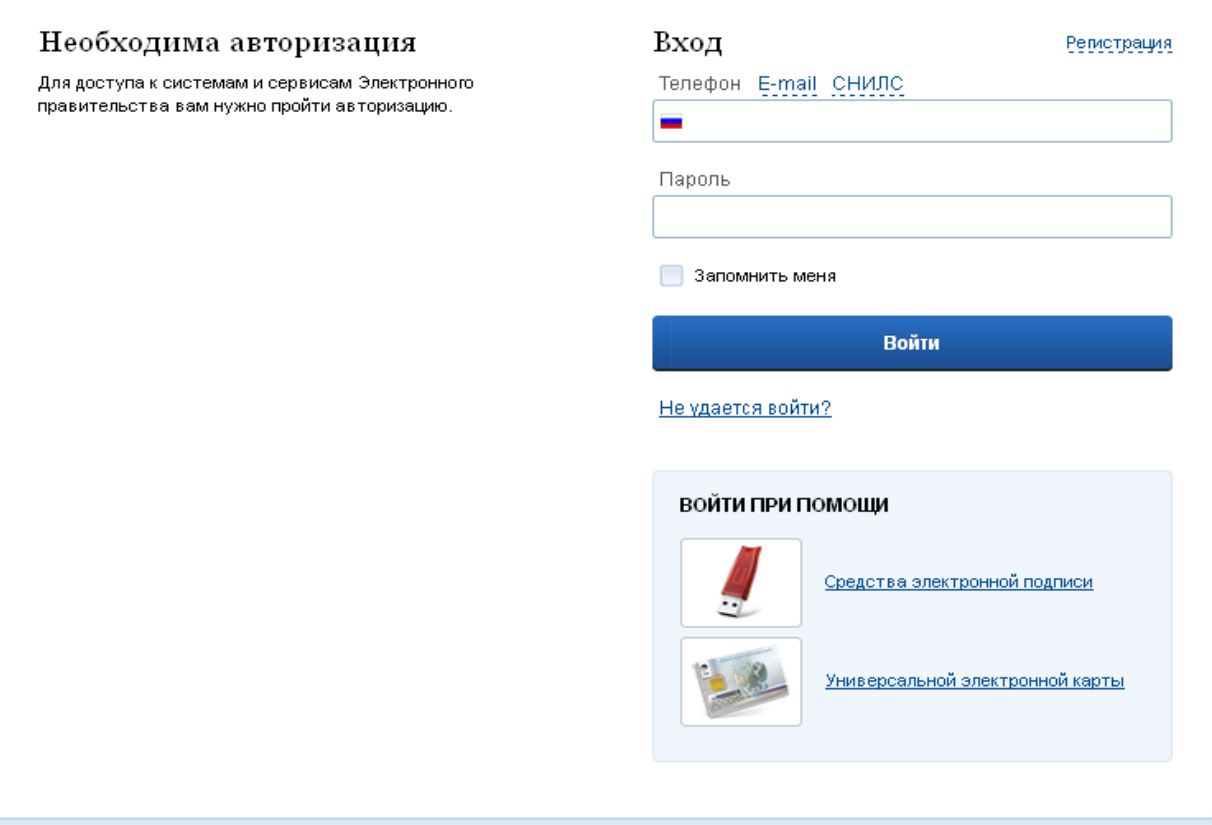

При входе в учетную запись Вы увидите уже указанную личную информацию, а при переходе по ссылке «Редактировать», система уведомит Вас о том, что Вам необходимо подтвердить свою учетную запись.

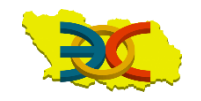

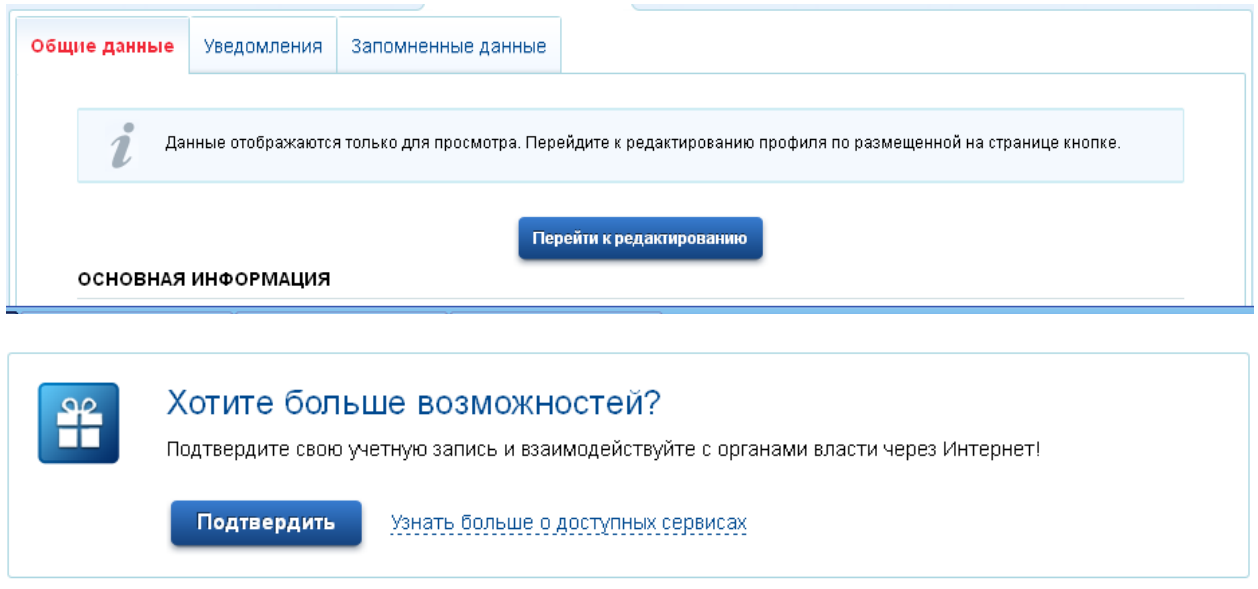

Процедура подтверждения личных данных так же довольно-таки проста и проходит в 3 этапа, а подтвержденная учетная запись имеет огромные преимущества. Благодаря ей Вы сможете пользоваться всеми услугами, представленными на портале, в том числе подать заявление на постановку в очередь в детский сад.

Как уже было сказано Выше, Вам понадобится паспорт и СНИЛС, а точнее его номер (см. ниже). Итак, перейдя по кнопке «Подтвердить», для Вас откроется следующая форма:

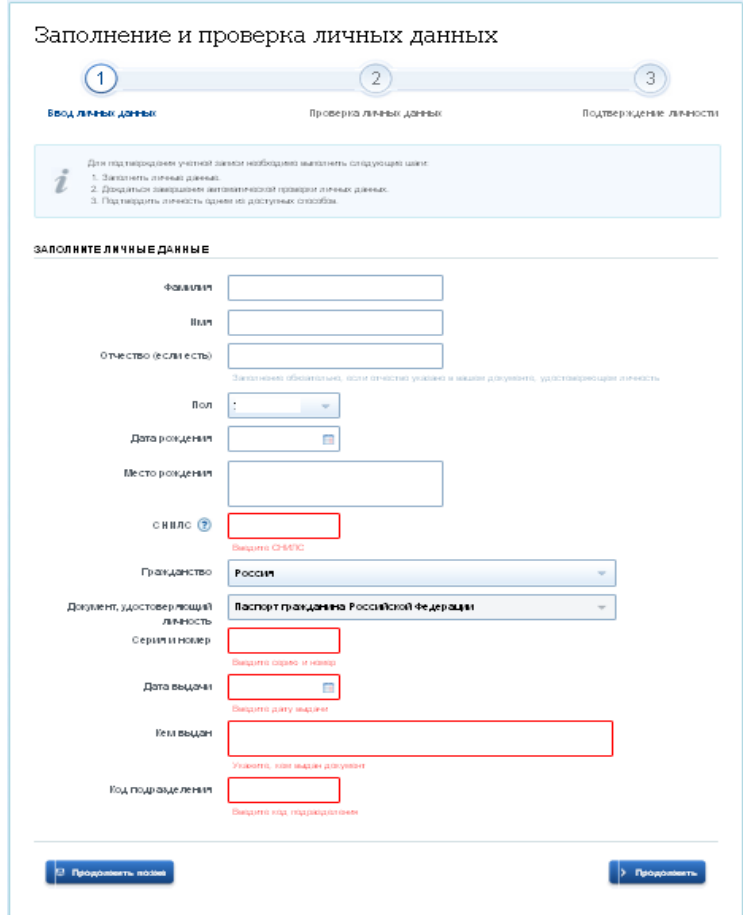

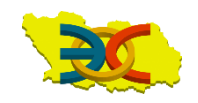

Личные данные следует заполнять внимательно и аккуратно. Вам предстоит заполнить 12 полей. Далее необходимо отправить введенные данные на автоматическую проверку.

#### **Шаг 3. Проверка введенных данных.**

После заполнения формы на предыдущем этапе, указанные Вами личные данные отправляются на автоматическую проверку в Пенсионный Фонд РФ и ФМС.

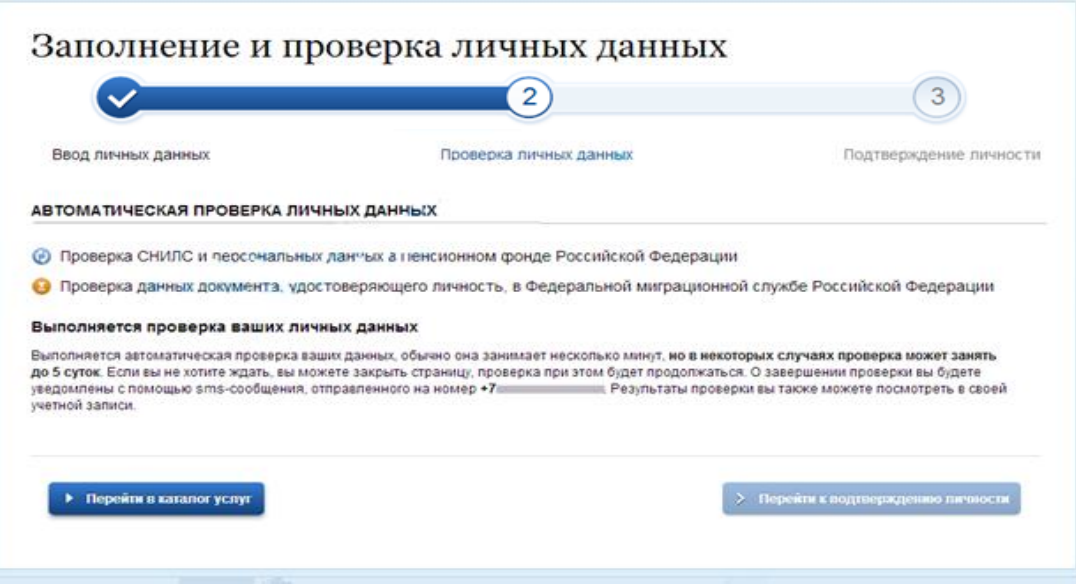

С результатами данной проверки Вы сможете ознакомиться через несколько минут. В особых случаях проверка может занять долгий период времени, но случается такое редко. После того как данная процедура успешно завершится, на Ваш мобильный телефон будет выслано SMS -уведомление с результатом проверки: «Проверка личных данных завершена успешно», а так же соответствующее состояние отобразится на сайте.

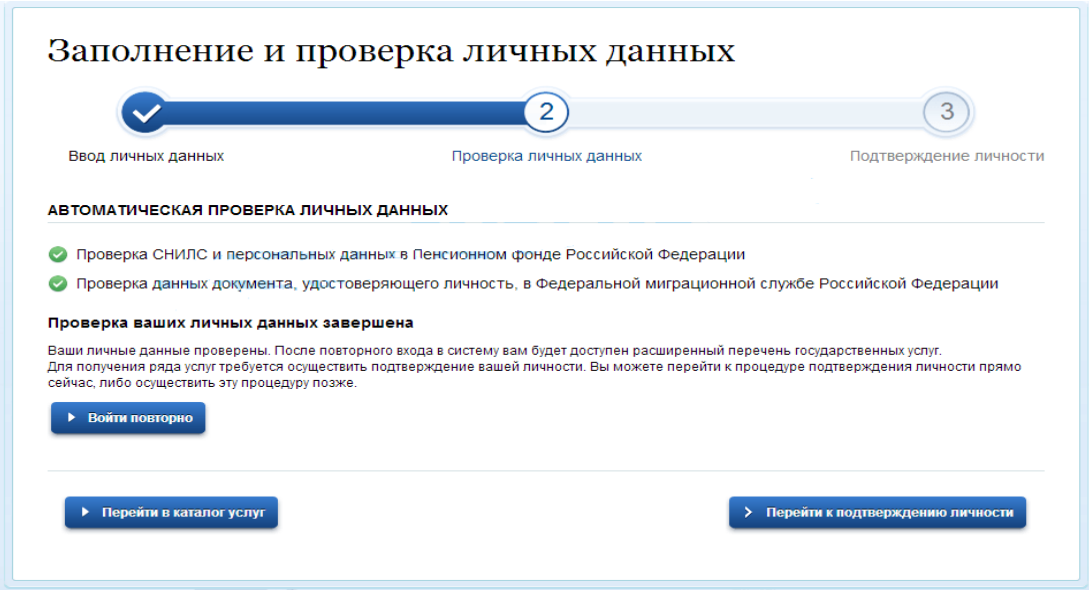

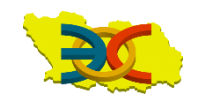

Поздравляем! Еще один этап регистрации пройден! Теперь Вы можете воспользоваться следующими услугами:

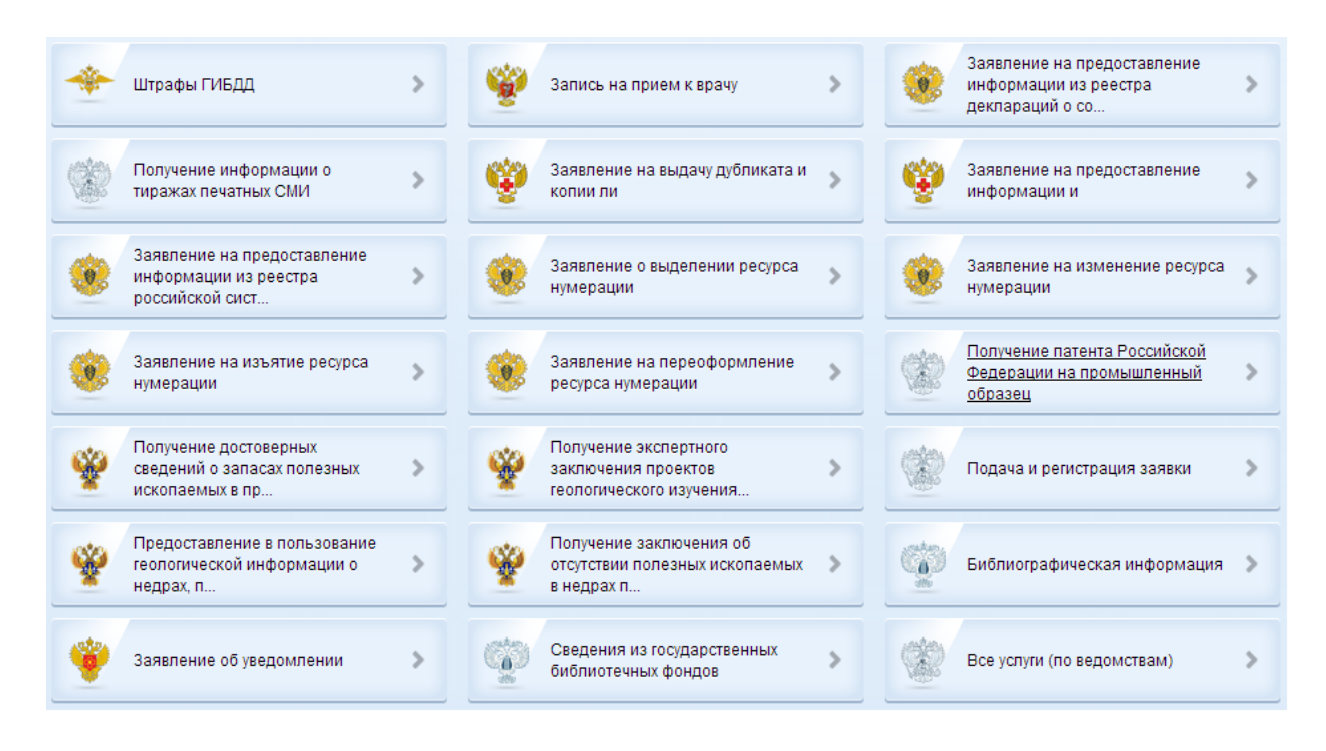

Если в данном списке нет того, ради чего Вы регистрировались на портале, это значит, что Вам необходимо подтвердить свою личность!

#### **Шаг 4. Подтверждение личности.**

Для того, чтобы полноценно пользоваться государственными услугами через интернет, Вам необходимо иметь подтвержденную учетную запись. Эта процедура предполагает ввод на сайте Вашего персонального кода подтверждения личности, полученного одним из доступных способов. На портале существует **3 способа подтверждения личности**:

#### **Личное обращение.**

Этот способ предполагает посещение специализированного центра обслуживания. Подтвердить свою личность таким способом Вы можете в любой момент и без ожидания, просто посетив любой из списка предложенных на сайте центров.

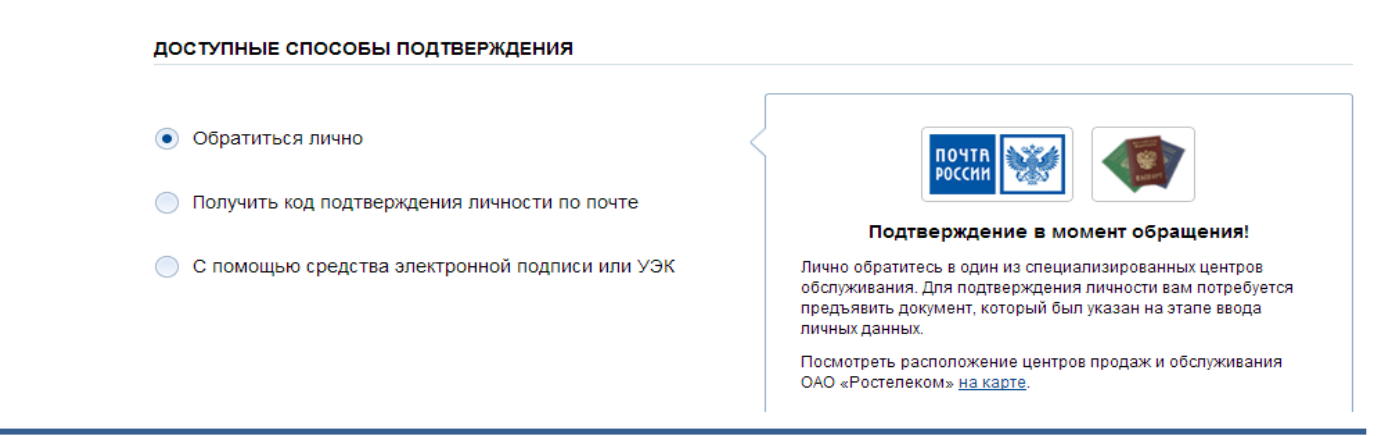

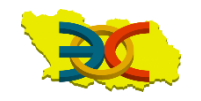

При себе необходимо иметь паспорт. После проверки оператором ваших данных, Вам на телефон придет СМС - оповещение об успешном завершении процедуры: «Ваша учетная запись успешно подтверждена»

#### **Через Почту России.**

В этом случае письмо с кодом подтверждения личности будет выслано на указанный Вами почтовый адрес. Отметим так же, что код высылается заказным письмом, то есть в почтовый ящик Вам придет извещение на его получение в почтовом отделении, где Вам будет необходимо предъявить документ, удостоверяющий личность, и извещение. Среднее время доставки письма составляет около 2-х недель с момента отправки.

После получения кода данным способом, Вам будет необходимо ввести его в специальное поле на главной странице персональных данных своего личного кабинета, либо на странице подтверждения личности:

## Персональные данные

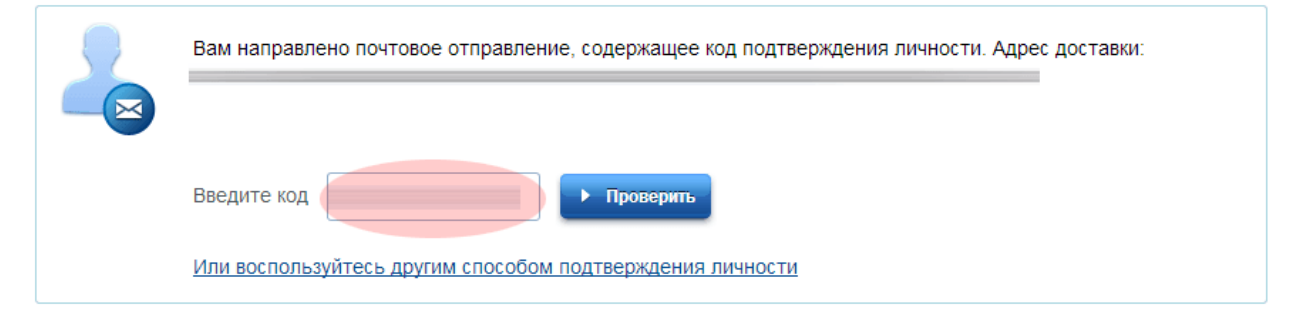

Обращаем Ваше внимание на то, что через некоторое время (обычно на следующие сутки) после отправки Вашего письма с кодом, для Вас будет доступна бесплатная услуга проверки пути его следования на сайте Почты России. Для этого Вам необходимо перейти по специальной ссылке в блоке подтверждения кода на странице персональных данных:

### Персональные данные

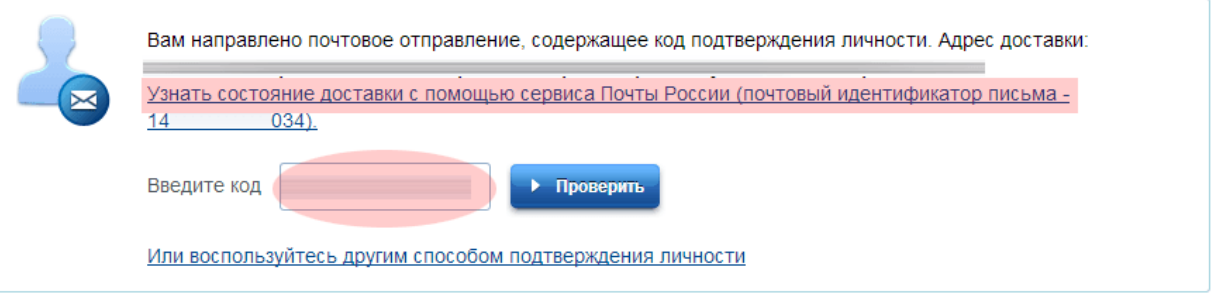

**С помощью средства электронной подписи или универсальной электронной карты.**

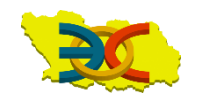

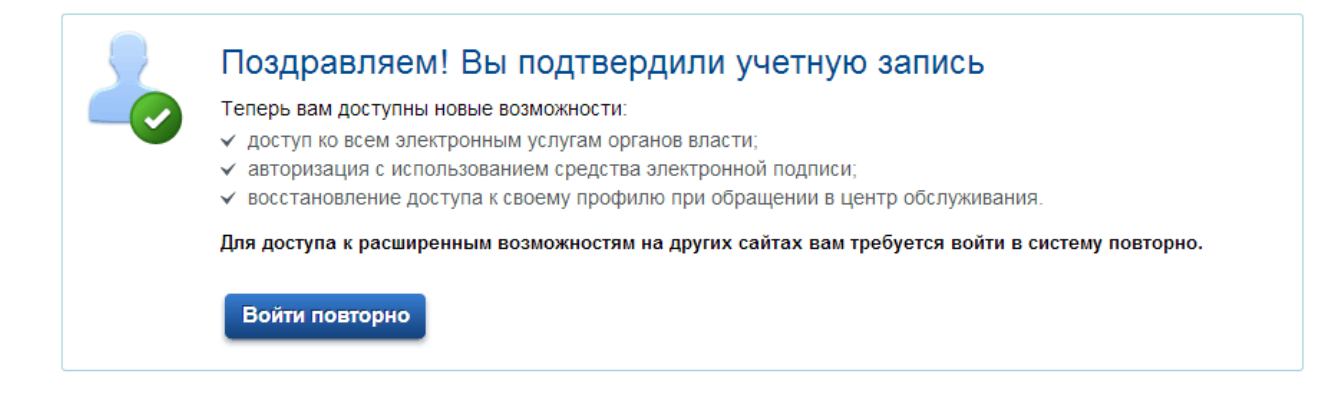

Если код подтверждения личности введен и успешно проверен, то Вам станут доступны все услуги на портале, а на странице Вашего личного кабинета появится логотип подтвержденной учетной записи! Так же Вам придет СМС-оповещение об успешном завершении процедуры «Ваша учетная запись успешно подтверждена»

Поздравляем! Вам доступны все услуги портала госуслуг:

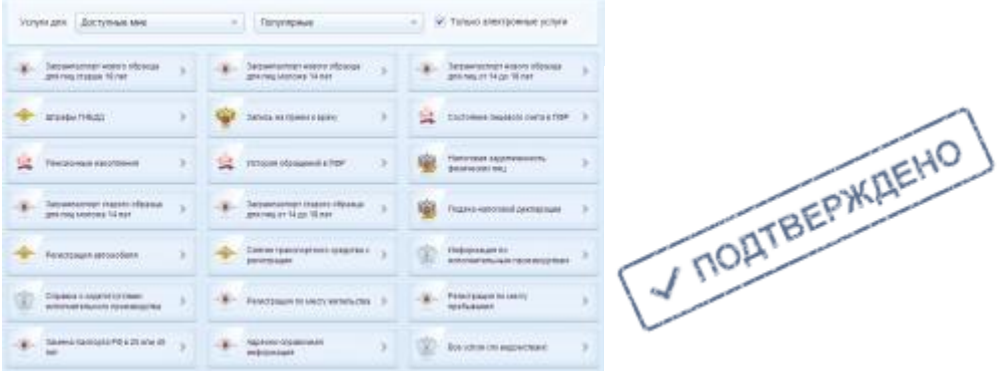

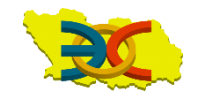